# **BAB IV HASIL DAN PEMBAHASAN**

#### **4.1 Hasil Penelitian**

Hasil penelitian dari Rancang Bangun Sistem Informasi Pendaftaran Dan Pelayanan Kesehatan Di Puskesmas Berbasis Web yaitu perangkat lunak yang berbasis website. Berikut ini hasil dari tampilan website yang telah dirancang :

1. Halaman Informasi

Pada halaman informasi yaitu menampilkan sebuah informasi yang ada di dalam puskesmas.

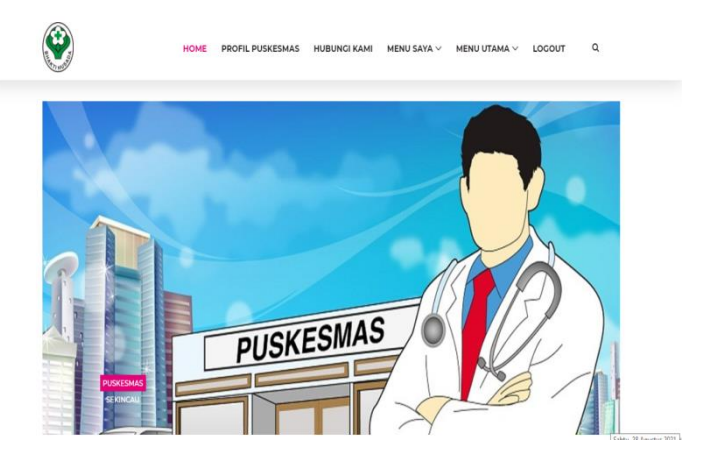

**Gambar 4. 1 Halaman Informasi**

2. Halaman Login Pasien

Pada halaman login yaitu menampilkan form yang harus diisi oleh pasien agar bisa masuk ke sistem.

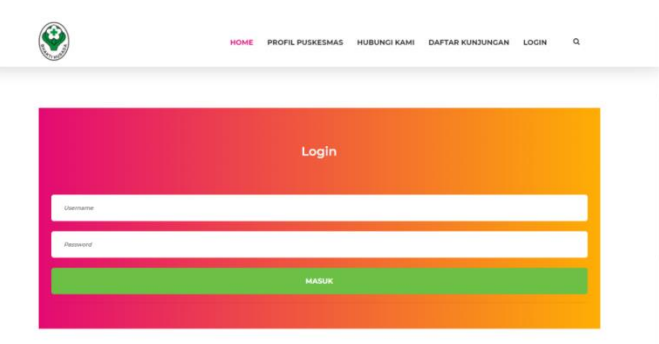

**Gambar 4. 2 Halaman Login Pasien**

3. Halaman Form Pendaftaran

Halaman From Pendaftaran ini menampilkan suatu tampilan untuk pasien jika belum mempunyai akun, pasien akan diarahkan untuk mengisi data berupa NIK, No.Bpjs, Nama, Username, password, TglLahir, Jenis kelamin, Pekerjaan, Alamat, No Telp.

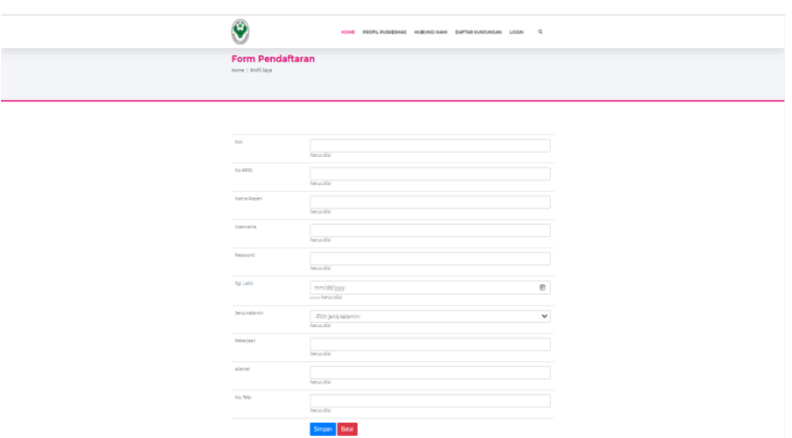

**Gambar 4. 3 Halaman Form Pendaftaran**

4. Halaman Jadwal Praktik

Pada halaman ini menampilkan suatu tampilan untuk melihat poli. Dokter,jam praktik yang ada di puskesmas tersebut.

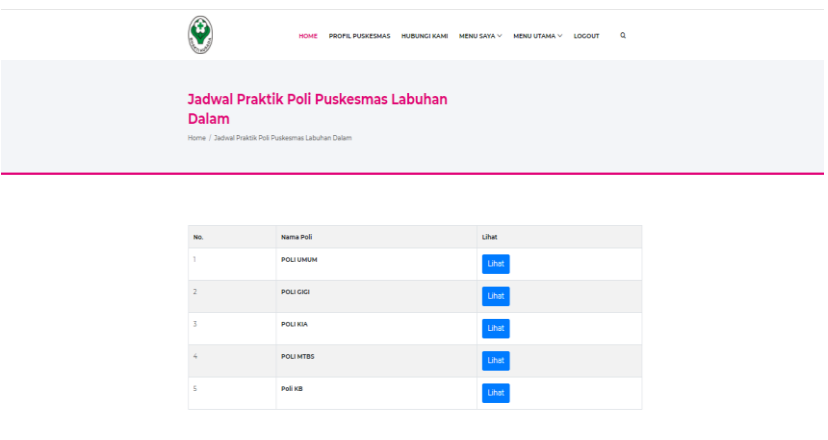

**Gambar 4. 4 Halaman Jadwal Praktik**

#### 5. Halaman History Berobat

Halaman ini menampilkan tampilan menu history berobat yang berupa No reg, Tgl Registrasi, Unit tujuan, Nama pasien, Dokter, Tanggal berobat, Hari, keadaan, Jam berobat, Cetak kartu, Batal antrian.

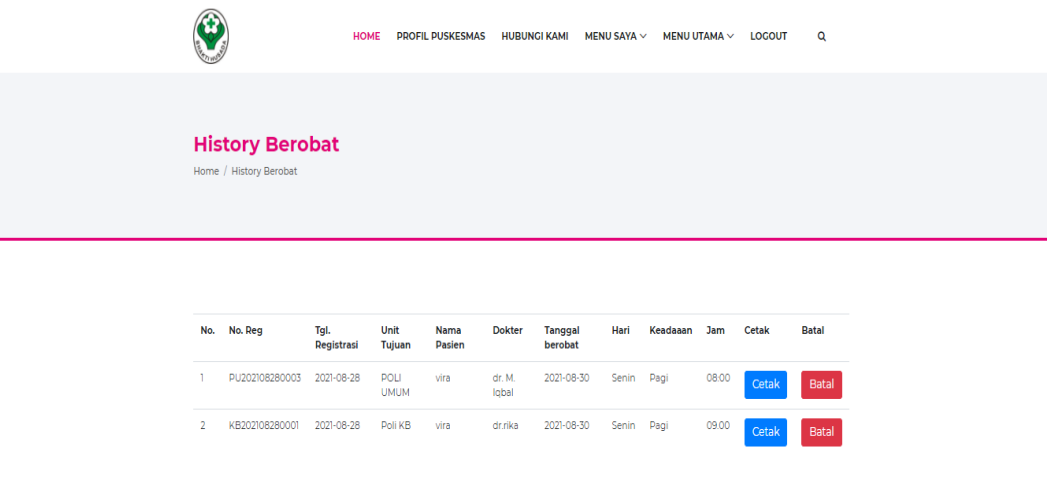

#### **Gambar 4. 5 Halaman History Berobat**

#### 6. Halaman Cetak Kartu

Halaman cetak kartu untuk menampilkan data pasien yang akan berobat untuk diberi ke petugas puskesmas.

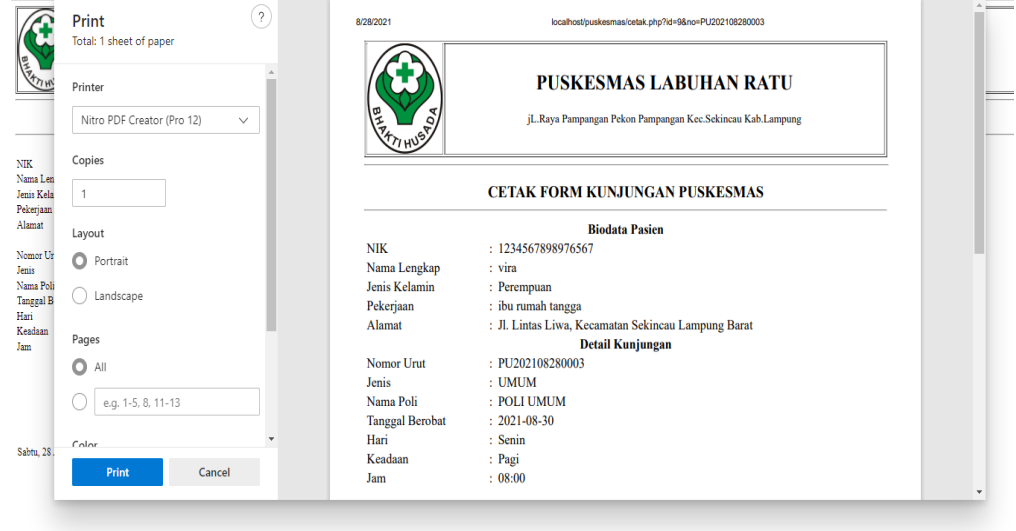

**Gambar 4. 6 Halaman Cetak Kartu**

#### 7. Halaman Login Administrator

Halaman Login Administrator menampilkan menu tampilan untuk login Admin, Dokter, Perawat, Apoteker, Pemimpin Puskesmas.

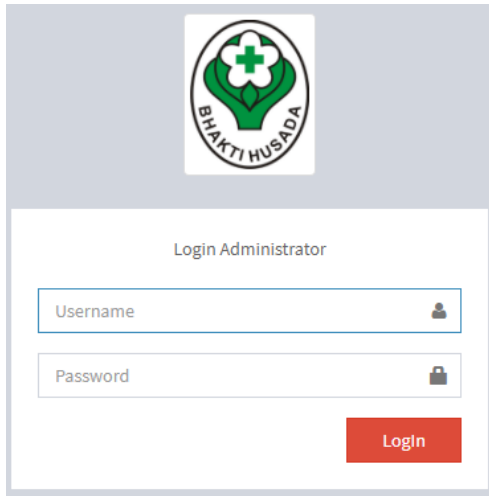

**Gambar 4. 7 Halaman Login Administrator**

# 8. Halaman Menu Admin

Halaman Menu Admin menampilkan menu utama yang menampilkan beberapa sistem berupa master profil, master data, transaksi pembayaran, dan data laporan.

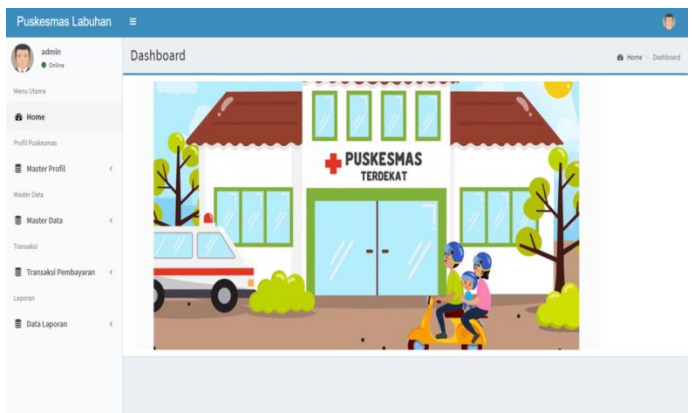

**Gambar 4. 8 Halaman Menu Admin**

a. Data Profil

Halaman Data profil menampilkan menu tampilan untuk menambah data dan simpan.

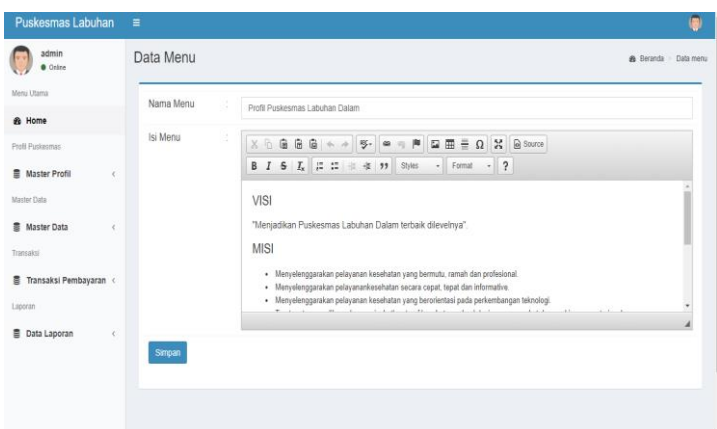

**Gambar 4. 9 Data Profil**

# b. Hubungi Kami

Pada Halaman ini menampilkan tampilan untuk menambah data dan simpan.

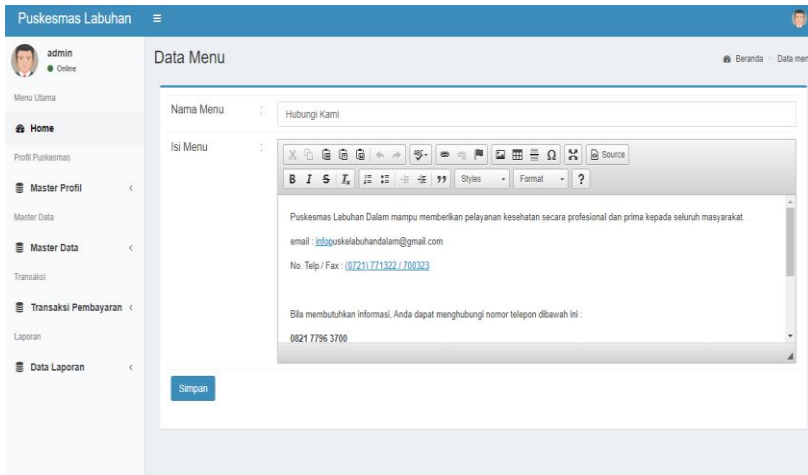

**Gambar 4. 10 Hubungi Kami**

# c. Kategori

Halaman ini menampilkan tampilan menu tambah data, edit dan delete.

| Puskesmas Labuhan                                 | $\equiv$                                                                  |                 |                  |                        |                    |                          | ۰    |  |  |  |  |
|---------------------------------------------------|---------------------------------------------------------------------------|-----------------|------------------|------------------------|--------------------|--------------------------|------|--|--|--|--|
| admin<br><b>O</b> Online                          | Data kategori                                                             |                 |                  |                        |                    | Beranda > kategori       |      |  |  |  |  |
| Menu Utama                                        | $+$ Tambah Data                                                           |                 |                  |                        |                    |                          |      |  |  |  |  |
| <b>&amp;</b> Home                                 | Show $10 \times$ entries                                                  |                 |                  |                        | Search:            |                          |      |  |  |  |  |
| Profil Puskesmas                                  | No                                                                        | ↓ Nama Kategori | $\perp \uparrow$ | Edit                   | <b>If</b> Delete   |                          | Jî   |  |  |  |  |
| Master Profil<br>$\left\langle \right\rangle$     | 1.                                                                        | Kesehatan       |                  | $\alpha$               | $\mathbf{\hat{g}}$ |                          |      |  |  |  |  |
| Master Data<br><b>图 Master Data</b><br>$\epsilon$ | $\overline{2}$                                                            | Kesehatan       |                  | $\alpha$               | 音                  |                          |      |  |  |  |  |
| Transaksi                                         | 3.                                                                        | Kesehatan       |                  | $\mathcal{Q}^{\prime}$ | $\hat{\mathbf{H}}$ |                          |      |  |  |  |  |
| ■ Transaksi Pembayaran <                          | Showing 1 to 3 of 3 entries                                               |                 |                  |                        |                    | Previous<br>$\mathbf{1}$ | Next |  |  |  |  |
| Laporan                                           | $\left\langle \cdot \right\rangle$ and $\left\langle \cdot \right\rangle$ |                 |                  |                        |                    |                          | $\,$ |  |  |  |  |
| <b>豊 Data Laporan</b><br>$\sim$ $\sim$            |                                                                           |                 |                  |                        |                    |                          |      |  |  |  |  |
|                                                   |                                                                           |                 |                  |                        |                    |                          |      |  |  |  |  |
|                                                   |                                                                           |                 |                  |                        |                    |                          |      |  |  |  |  |
|                                                   |                                                                           |                 |                  |                        |                    |                          |      |  |  |  |  |

**Gambar 4. 11 Kategori**

# d. Data Artikel Terbit

Halaman data artikel terbit menampilkan menu tambah data, judul, kategori, tanggal, slider, gambar, status, edit, dan delete,

| Puskesmas Labuhan                                        | $\equiv$                    |                                                                 |     |                    |                        |     |           |          |                 |                |                        |  |  |
|----------------------------------------------------------|-----------------------------|-----------------------------------------------------------------|-----|--------------------|------------------------|-----|-----------|----------|-----------------|----------------|------------------------|--|--|
| admin<br><b>Online</b>                                   |                             | Data artikel kesehatan<br><b>&amp;</b> Beranda > Data artikel   |     |                    |                        |     |           |          |                 |                |                        |  |  |
| Menu Utama                                               |                             | + Tambah Data                                                   |     |                    |                        |     |           |          |                 |                |                        |  |  |
| <b>6</b> Home                                            | Show                        | Search:<br>10<br>$\vee$ entries                                 |     |                    |                        |     |           |          |                 |                |                        |  |  |
| <b>Profil Puskesmas</b>                                  |                             | No Ji Judul                                                     | Jî. | Kategori   Tanggal |                        | Jî. | Slider 11 | Gambar I | Status <b>I</b> | Edit 11        | Delete IT              |  |  |
| Master Profil<br>$\zeta$<br>Master Data                  | 1                           | 5 Tanaman ini ampuh digunakan sebagai<br>obat penyakit jantung  |     | Kesehatan          | 03-09-2019<br>21:46:23 |     | Y         |          | Share           | $\overline{a}$ | $\hat{\mathbf{g}}$     |  |  |
| Master Data<br>$\left\langle \right\rangle$<br>Transaksi | $\overline{2}$              | 5 Sayuran dengan Kandungan Gula<br>Tertinggi, Batasi Asupannya  |     | Kesehatan          | 03-09-2019<br>11:53:06 |     | Υ         |          | Share           | R              | 會                      |  |  |
| Transaksi Pembayaran                                     | 3                           | Gejala Kanker Kulit, Penyebab dan Cara<br>Mengatasinya          |     | Kesehatan          | 03-08-2019<br>10:07:25 |     | Y         |          | Share           | $\overline{a}$ | $\hat{\mathbf{g}}$     |  |  |
| Laporan<br><b>B</b> Data Laporan<br>$\epsilon$           | 4                           | Jangan Bohong Tentang 11 Kondisi<br>Kesehatan Ini Saat Check Up |     | Kesehatan          | 03-08-2019<br>10:04:58 |     | Υ         |          | <b>Share</b>    | $\overline{R}$ | Û                      |  |  |
|                                                          | $\left\vert 1\right\rangle$ | Showing 1 to 4 of 4 entries                                     |     |                    |                        |     |           |          |                 | Previous       | Next<br>$\overline{1}$ |  |  |
|                                                          |                             |                                                                 |     |                    |                        |     |           |          |                 |                |                        |  |  |
|                                                          |                             |                                                                 |     |                    |                        |     |           |          |                 |                |                        |  |  |

**Gambar 4. 12 Data Artikel Terbit**

## e. Data Poli

Halaman Data Poli menampilkan tampilan untuk menambah poli, mengedit , dan menghapus.

| Puskesmas Labuhan                     | $\equiv$                                    |               |                 |                                          |
|---------------------------------------|---------------------------------------------|---------------|-----------------|------------------------------------------|
| admin<br>Online                       | Data poli                                   |               |                 | <b>&amp;</b> Beranda > poli              |
| Menu Utama                            | + Tambah Data                               |               |                 |                                          |
| <b>8</b> Home                         | Show $_{10}$ $\vee$ entries                 |               |                 | Search:                                  |
| Profil Puskesmas                      | No.                                         | ↓L Kode<br> 1 | 圹<br>Nama Poli  | $\downarrow$ ĵ<br>Aksi                   |
| Master Profil<br>$\hat{<}$            | $1\,$                                       | PU            | POLI UMUM       | Edit<br>Hapus                            |
| Master Data<br>Master Data<br>$\zeta$ | $\overline{2}$                              | PG            | POLI GIGI       | Edit<br>Hapus                            |
| Transaksi                             | $\overline{3}$                              | PK            | POLI KIA        | Edit<br>Hapus                            |
| Fransaksi Pembayaran<br>$\sim$ $<$    | 4                                           | PM            | <b>POLIMTBS</b> | Edit<br>Hapus                            |
| Laporan                               | $\overline{5}$                              | KB            | Poli KB         | Edit<br>Hapus                            |
| <b>y</b> Data Laporan<br>$\langle$    | Showing 1 to 5 of 5 entries<br>$\leftarrow$ |               |                 | Previous<br>Next<br>$\mathbf{1}$<br>$\,$ |

**Gambar 4. 13 Data Poli**

#### f. Data Pasien

Halaman ini menampilkan menu tampilan untuk tambah data, kode pasien, NIK, nama, No.Bpjs, tanggal nama, jenis kelamin, nomer telpon, aksi, edit dan delete.

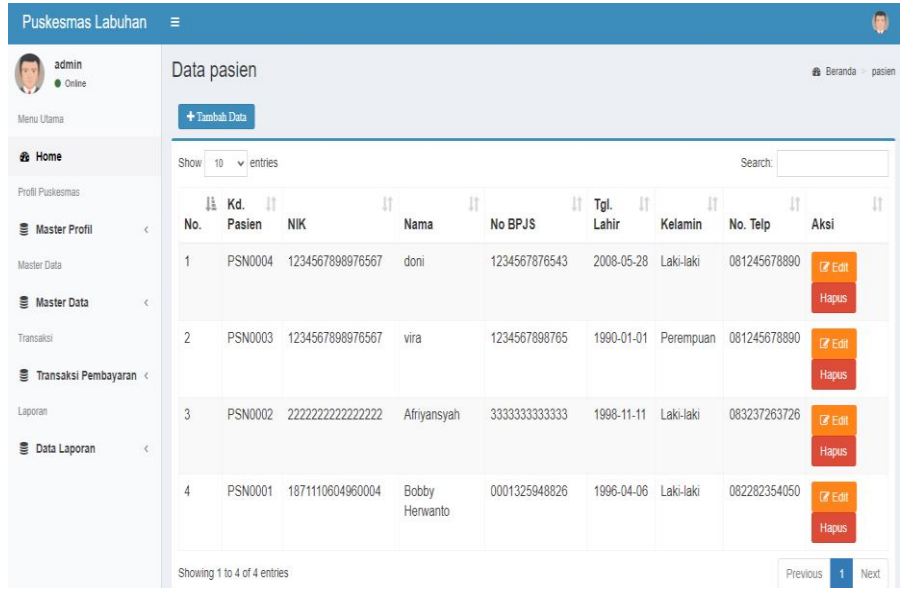

#### **Gambar 4. 14 Data Pasien**

#### g. Data Dokter

Halaman Data Doter menampilkan menu tampilan Id unit medis, nama medis, username, spesialis, alamat, no.telpon, aksi, edit, delete.

| Puskesmas Labuhan $\equiv$                           |                |                                       |                                         |                                      |                           |                                                                           |                                                 |                                  |
|------------------------------------------------------|----------------|---------------------------------------|-----------------------------------------|--------------------------------------|---------------------------|---------------------------------------------------------------------------|-------------------------------------------------|----------------------------------|
| edmin<br>0.064                                       | Data dokter    |                                       |                                         |                                      |                           |                                                                           |                                                 |                                  |
| Menu Utama                                           |                | Tembah dokter                         |                                         |                                      |                           |                                                                           |                                                 |                                  |
| <b>B</b> Bane                                        |                | Show so w entries                     |                                         |                                      |                           |                                                                           | Search:                                         |                                  |
| <b>Poll Pusiesmes</b>                                |                |                                       |                                         |                                      |                           |                                                                           |                                                 |                                  |
| <b>Naster Profit</b><br>$\sim$                       | No.            | <b>11 ID. Unit</b> IT<br><b>Medis</b> | $\vert \vert$<br><b>Nama Unit Medis</b> | $\vert \mathbb{T} \vert$<br>Username | $\mathbb{I}$<br>Spesialis | $\mathbb{H}$<br>Alamat                                                    | $\mathop{\perp\!\!\!\!\!\!\!\perp}$<br>No. Telp | П<br>Aksi                        |
| <b>Medier Defa</b><br><b>E</b> Naster Data<br>$\sim$ | $\mathbf{1}$   | DOK0005                               | dr. M. Jobal                            | iobal                                | POLI UNUM                 | JL Lintas<br>Liws.<br>Kecamatan                                           | 082367887162                                    | Edit Hopes                       |
| Tenseksi<br>Transaksi Pembayaran (                   |                |                                       |                                         |                                      |                           | Sekingau<br>Lampung<br>Barat                                              |                                                 |                                  |
| Leporan                                              | $\overline{2}$ | DOK0007                               | drg. depi anggraini                     | depi                                 | POLI GIGI                 | J. Gham                                                                   | 081289892323                                    | Edit   Hapas                     |
| <b>B</b> Data Laporan<br>$\sim$ $<$                  |                |                                       |                                         |                                      |                           | raya, No. 65,<br>Kec<br>Sekingau.<br>Kab. Lampun                          |                                                 |                                  |
|                                                      | $\overline{3}$ | DOK0006                               | dr. Nina Herlina, Sp.A.                 | nina                                 | POLI KIA                  | kec.<br>Sekingau.<br>Kab.<br>Lampung<br>Barat                             | JL Tiga jaya, 0813890909983                     | tot  <br>Hepus                   |
|                                                      | 4              | DOK0008                               | dr. ranto                               | ranto                                | POLI NTBS                 | $\mathcal{R}$<br>Pampangan,<br>Gham Lunk,<br>Kec.<br>Sekincau,<br>Kab, La | 089776361223                                    | Edit Hepus                       |
|                                                      | 5              | DOK0009                               | dorika                                  | nka                                  | Poli KB                   |                                                                           | Asoekamo 08127-0931026                          | tist<br>Hepus                    |
|                                                      |                | Showing 1 to 5 of 5 entries           |                                         |                                      |                           |                                                                           |                                                 | Previous<br>$\mathbf{1}$<br>Neit |

**Gambar 4. 15 Data Dokter**

#### h. Data Obat

Pada halaman ini menampilkan menu tampilan tambah data, kode obat, jenis obat, nama obat, kadaluarsa, aksi, edit dan hapus.

| Puskesmas Labuhan                                                           | ٠                                                          |              |              |            |         |                   |                  | ۰                            |
|-----------------------------------------------------------------------------|------------------------------------------------------------|--------------|--------------|------------|---------|-------------------|------------------|------------------------------|
| série<br>$\bullet$ form<br><b>Steria Life Fre</b>                           | Data obat<br>$+$ Testah Data                               |              |              |            |         |                   |                  | & brevis - dot               |
| <b>B</b> Henr                                                               | See it waste                                               |              |              |            |         |                   | Search:          |                              |
| <b>Porti Publishmen</b>                                                     | No.                                                        | 11 Kode Obat | <b>Janis</b> | Nama Obat  | : Harga | II Kadaluarsa     | $\Box$ Akai      | Ħ.                           |
| <b>E</b> Neder Prafil<br>$\epsilon$<br>Here Dea                             | $\ddot{\phantom{a}}$                                       | 051          | Tablet       | Salbutamol | 60,000  | 04 Agustus 2023   | <b>EXR</b> Paper |                              |
| <b>E</b> HederDate<br>$\mathcal{L}$                                         | ż                                                          | 052          | Tablet       | Sertraline | 60,000  | 04 November 2024  | tra Repa         |                              |
| <b>Tennis</b>                                                               | ä.                                                         | oss          | Kapsul       | Tacolimus  | 45,000  | 04 September 2024 | tre neur         |                              |
| E Transakal Pembayana (<br>LADING<br><b>E</b> Orie Laporen<br>$\rightarrow$ | Showing I to 3 of 3 entries<br>$\left\vert 1\right\rangle$ |              |              |            |         |                   |                  | Ferrino B. Sec.<br>$\mapsto$ |

**Gambar 4. 16 Data Obat**

#### i. Data User

Pada halaman ini menampilkan menu tambah data, user, level, aksi, edit dan hapus.

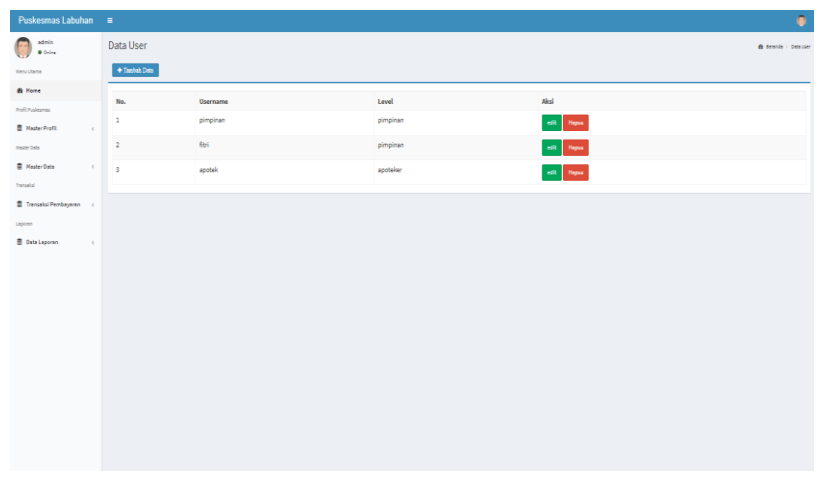

# **Gambar 4. 17 Data User**

# j. Data Perawat

Halaman ini menampilkan menu tambah data, kode pegawai, nama pegawai, bagian, tanggal lahir, alamat no.telpon, aksi, edit dan hapus.

| Puskesmas Labuhan                                        | Ξ              |                             |                       |                      |                            |                                                       |                          | G                                      |
|----------------------------------------------------------|----------------|-----------------------------|-----------------------|----------------------|----------------------------|-------------------------------------------------------|--------------------------|----------------------------------------|
| admin<br><b>O</b> Online                                 |                | Data perawat                |                       |                      |                            |                                                       |                          | Data perawat<br><b>&amp;</b> Beranda > |
| Menu Utama                                               | + Tambah Data  |                             |                       |                      |                            |                                                       |                          |                                        |
| <b>Sta Home</b>                                          | Show<br>10     | $\vee$ entries              |                       |                      |                            |                                                       | Search:                  |                                        |
| <b>Profil Puskesmas</b><br>图 Master Profil<br>$\epsilon$ | Ιi<br>No.      | Kd.<br>1î<br>Pegawai        | 1î<br>Nama<br>Pegawai | Jî.<br><b>Bagian</b> | <b>It</b><br>Tgl.<br>Lahir | Jî.<br>Alamat                                         | $\downarrow$<br>No. Telp | Ιî<br>Aksi                             |
| <b>Master Data</b><br>■ Master Data<br>$\epsilon$        | $\mathbf{1}$   | PGW0002                     | rina                  | POLI<br><b>UMUM</b>  | 1994-10-09                 | Jl. Gatot Subroto, No 21, Kec. Balik<br>Bukit, Liwa.  | 087765434567             | edit<br>Hapus                          |
| Transaksi                                                | $\overline{2}$ | PGW0003                     | Vina                  | <b>POLI GIGI</b>     | 1992-07-09                 | Jl. Pangeran Diponegoro, No 23, Kec.<br>Way Mengaku.  | 089723455678             | edit<br>Hapus                          |
| 9<br>Transaksi Pembayaran <<br>Laporan                   | $\overline{3}$ | <b>PGW0004</b>              | Meri                  | <b>POLI KIA</b>      | 1997-05-09                 | Jl. Patimura, No. 10, Kec. Way<br>Mengaku, Liwa, Lamp | 085765457898             | edit<br>Hapus                          |
| 景 Data Laporan<br>$\overline{\phantom{a}}$               | 4              | <b>PGW0005</b>              | Rica                  | <b>POLI MTBS</b>     | 1995-09-09                 | Jl. Lintas Liwa, Giham Balak, Kec,<br>Sekincau, Kab.  |                          | edit<br>Hapus                          |
|                                                          | $\leftarrow$   | Showing 1 to 4 of 4 entries |                       |                      |                            |                                                       | Previous                 | Next<br>$\mathbf{r}$                   |

**Gambar 4. 18 Data Perawat**

k. Data Jadwal Praktik Dokter

Halaman ini menampilkan menu tambah data, nama dokter, keadaan, hari, jam, poli, delete.

| Puskesmas Labuhan                      | Ξ                           |                                                               |               |         |              |                  |                  |                            | G         |  |  |  |
|----------------------------------------|-----------------------------|---------------------------------------------------------------|---------------|---------|--------------|------------------|------------------|----------------------------|-----------|--|--|--|
| admin<br><b>O</b> Online               |                             | Data Jadwal Praktik Dokter<br><b>28</b> Beranda > Data jadwal |               |         |              |                  |                  |                            |           |  |  |  |
| Menu Utama                             |                             | + Tambah Data                                                 |               |         |              |                  |                  |                            |           |  |  |  |
| <b>8</b> Home                          | Show<br>10                  | $\vee$ entries                                                |               |         |              |                  | Search:          |                            |           |  |  |  |
| Profil Puskesmas                       | Ιŧ<br>No                    | Nama Dokter                                                   | 11<br>Keadaan | $\perp$ | Jî<br>Hari   | <b>It</b><br>Jam | Poli             | lt.<br><b>Delete</b>       | <b>Jî</b> |  |  |  |
| Master Profil<br>$\langle$             | 1                           | dr.rika                                                       | Pagi          |         | Senin        | 09.00            | Poli KB          | $\widehat{\mathbf{B}}$     |           |  |  |  |
| <b>Master Data</b>                     | $\overline{2}$              | dr. ranto                                                     | Pagi          |         | <b>Kamis</b> | 09:00            | POLI MTBS        | $\widehat{\mathbf{B}}$     |           |  |  |  |
| Master Data<br>$\epsilon$<br>Transaksi | 3                           | dr. Nina Herlina, Sp.A.                                       | Pagi          |         | Rabu         | 08:00            | <b>POLI KIA</b>  | $\hat{B}$                  |           |  |  |  |
| Fransaksi Pembayaran                   | 4                           | drg. depi anggraini                                           | Siang         |         | Selasa       | 11:00            | <b>POLI GIGI</b> | $\hat{\mathbf{B}}$         |           |  |  |  |
| Laporan                                | 5                           | dr. M. Iqbal                                                  | Pagi          |         | Senin        | 08:00            | POLI UMUM        | $\hat{\mathbf{H}}$         |           |  |  |  |
| Data Laporan<br>$\leq$                 | Showing 1 to 5 of 5 entries |                                                               |               |         |              |                  |                  | Previous<br>$\overline{1}$ | Next      |  |  |  |
|                                        | $\leftarrow$                |                                                               |               |         |              |                  |                  |                            |           |  |  |  |
|                                        |                             |                                                               |               |         |              |                  |                  |                            |           |  |  |  |
|                                        |                             |                                                               |               |         |              |                  |                  |                            |           |  |  |  |

**Gambar 4. 19 Data Jadwal Praktik Dokter**

# l. Data Kunjungan

Halaman ini menampilkan menu tampilan data kunjungan pasien.

| Puskesmas Labuhan                              | Ξ              |                             |                       |                              |              |                           |                       |                              |                                   |                            | G                                |  |
|------------------------------------------------|----------------|-----------------------------|-----------------------|------------------------------|--------------|---------------------------|-----------------------|------------------------------|-----------------------------------|----------------------------|----------------------------------|--|
| admin<br><b>O</b> Online                       |                | Data kunjungan              |                       |                              |              |                           |                       |                              |                                   |                            | <b>&amp;</b> Beranda > kunjungan |  |
| Menu Utama                                     |                | -Filter berdasarkan Poli-   | $\checkmark$          | mm/dd/yyyy                   |              | ٥                         | Filter                |                              |                                   |                            |                                  |  |
| <b>&amp;</b> Home                              | Show<br>10     | $\vee$ entries              |                       |                              |              |                           |                       |                              | Search:                           |                            |                                  |  |
| <b>Profil Puskesmas</b><br>Master Profil<br>k. | Ιi<br>No.      | Lî.<br>No. Reg              | Tgl. It<br>Reg        | Ιî<br>Tgl.<br><b>Berobat</b> | Jî.<br>Jenis | $\perp$<br>Unit<br>Tujuan | 11<br>Nama<br>Pasien  | <b>LT</b><br>Jns.<br>Kelamin | <b>It</b><br>Jenis<br>Pendaftaran | <b>It</b><br><b>Detail</b> | Nomor IT I<br>Kartu              |  |
| <b>Master Data</b>                             | 1              | PU202108280004              | $2021 -$<br>08-28     | 2021-09-06                   | Online       | POLI<br><b>UMUM</b>       | doni                  | Laki-laki                    | <b>UMUM</b>                       | Berbayar                   |                                  |  |
| Master Data<br>k.<br>Transaksi                 | $\mathfrak{p}$ | PU202108280003              | $2021 -$<br>08-28     | 2021-08-30                   | Offline      | POLI<br><b>UMUM</b>       | vira                  | Perempuan                    | <b>UMUM</b>                       | P <sub>2KM</sub>           |                                  |  |
| Transaksi Pembayaran<br>Laporan                | 3              | PU202108280002              | $2021 -$<br>08-28     | 2021-08-30                   | Offline      | POLI<br><b>UMUM</b>       | Afriyansyah Laki-laki |                              | <b>UMUM</b>                       | Berbayar                   |                                  |  |
| Data Laporan<br>¢                              | 4              | PU202108250001              | $2021 -$<br>$08 - 25$ | 2021-08-30                   | Online       | POLI<br><b>UMUM</b>       | Bobby<br>Herwanto     | Laki-laki                    | UMUM                              | Berbayar                   |                                  |  |
|                                                | 5              | KB202108280001              | $2021 -$<br>08-28     | 2021-08-30                   | Offline      | Poli KB                   | vira                  | Perempuan                    | <b>UMUM</b>                       | Berbayar                   |                                  |  |
|                                                |                | Showing 1 to 5 of 5 entries |                       |                              |              |                           |                       |                              |                                   | Previous                   | Next<br>1                        |  |

**Gambar 4. 20 Data Kunjungan**

m. Data Transaksi

Pada halaman ini data transaksi menampilkan menu tampilan input data pasien yang akan membayar.

| Puskesmas Labuhan             | н                                                                         |                             |                                                                         |              |      |                       |           | $\circ$                          |
|-------------------------------|---------------------------------------------------------------------------|-----------------------------|-------------------------------------------------------------------------|--------------|------|-----------------------|-----------|----------------------------------|
| admin<br><b>O</b> Online      |                                                                           | Data transaksi              |                                                                         |              |      |                       |           | <b>&amp;</b> Beranda > transaksi |
| Menu Utama                    |                                                                           | Show $10 \times$ entries    |                                                                         |              |      |                       | Search:   |                                  |
| <b>e</b> Home                 |                                                                           |                             |                                                                         |              |      |                       |           |                                  |
| <b>Profil Puskesmas</b>       |                                                                           |                             | No. Li Kode   Tanggal Rekam Medis   Nama Dokter   Diagnosa   Keterangan |              |      |                       |           | IT Resep IT Transaksi IT         |
| 图 Master Profil<br>$\epsilon$ | 1.                                                                        |                             | RM-0003 2021-08-28                                                      | dr.nika      | Mual | kb                    | $\bullet$ | <b>B</b> Lunas                   |
| Master Data                   | $\overline{2}$                                                            |                             | RM-0002 2021-08-28                                                      | dr. M. Iqbal | Mual | isoma                 | $\bullet$ | <b>B</b> Lunas                   |
| Master Data<br>$\epsilon$     | 3.                                                                        |                             | RM-0001 2021-08-25                                                      | dr. M. Iqbal | mual | Penanaman Modal Usaha | $\bullet$ | $\pmb{\Theta}$<br>Lunas          |
| Transaksi                     |                                                                           | Showing 1 to 3 of 3 entries |                                                                         |              |      |                       | Previous  | Next<br>$\mathbf{1}$             |
| Fransaksi Pembayaran          | $\left\langle \cdot \right\rangle$ and $\left\langle \cdot \right\rangle$ |                             |                                                                         |              |      |                       |           | $\overline{\phantom{a}}$         |
| Laporan                       |                                                                           |                             |                                                                         |              |      |                       |           |                                  |
| Data Laporan<br>$\prec$       |                                                                           |                             |                                                                         |              |      |                       |           |                                  |
|                               |                                                                           |                             |                                                                         |              |      |                       |           |                                  |
|                               |                                                                           |                             |                                                                         |              |      |                       |           |                                  |
|                               |                                                                           |                             |                                                                         |              |      |                       |           |                                  |
|                               |                                                                           |                             |                                                                         |              |      |                       |           |                                  |

**Gambar 4. 21 data Transaksi**

n. Grafik Kunjungan

Pada halaman ini grafik kunjungan menampilkan menu tampilan pasien yang periksa setiap harinya.

| Puskesmas Labuhan            | $\equiv$                              |                                 |
|------------------------------|---------------------------------------|---------------------------------|
| admin<br>$\bullet$ Online    | Grafik Kunjungan                      | <b>8</b> Beranda > Data artikel |
| Menu Utama                   |                                       |                                 |
| <b>6</b> Home                | Grafik Kunjungan Rumah Sakit<br>$5 -$ |                                 |
| Profil Puskesmas             |                                       |                                 |
| Master Profil<br>$\sim$      | A                                     |                                 |
| <b>Master Data</b>           |                                       |                                 |
| Master Data<br>$\sim$ $\sim$ | Jumlah Pasien $\frac{\omega}{\omega}$ |                                 |
| Transaksi                    |                                       |                                 |
| Fransaksi Pembayaran         |                                       |                                 |
| Laporan                      | $0 -$                                 |                                 |
| Data Laporan<br>$\sim$       | Nama POLI<br>Poli KB POLI UMUM        |                                 |
|                              |                                       | Highcharts.com                  |
|                              |                                       |                                 |
|                              |                                       |                                 |
|                              |                                       |                                 |

**Gambar 4. 22 Grafik Kunjungan**

o. Laporan Kunjungan

Pada halaman ini laporan kunjungan menampilkan menu laporan pasien yang akan dicetak oleh admin.

| Puskesmas Labuhan                        | $\equiv$                 |              | 0                                   |
|------------------------------------------|--------------------------|--------------|-------------------------------------|
| admin<br>$\bullet$ Online                | Laporan Kunjungan Pasien |              | <b>&amp;</b> Beranda > Data laporan |
| Menu Utama                               | Poli<br>t                | -Semua POLI- | $\checkmark$                        |
| <b>6</b> Home<br><b>Profil Puskesmas</b> | Dari Tanggal<br>Ť,       | mm/dd/yyyy   | $\Box$                              |
| Master Profil<br>$\langle$               | Sampai Tanggal<br>÷,     | mm/dd/yyyy   | $\Box$                              |
| Master Data                              | <b>CETAK</b>             |              |                                     |
| Master Data<br>$\langle$<br>Transaksi    |                          |              |                                     |
| Fransaksi Pembayaran                     |                          |              |                                     |
| Laporan                                  |                          |              |                                     |
| Data Laporan<br>$\prec$                  |                          |              |                                     |
|                                          |                          |              |                                     |
|                                          |                          |              |                                     |

**Gambar 4. 23 Laporan Kunjungan**

# 9. Halaman Data Dokter

Pada halaman ini menampilkan menu utama home, master data yang berupa data kunjungan, pesan pasien.

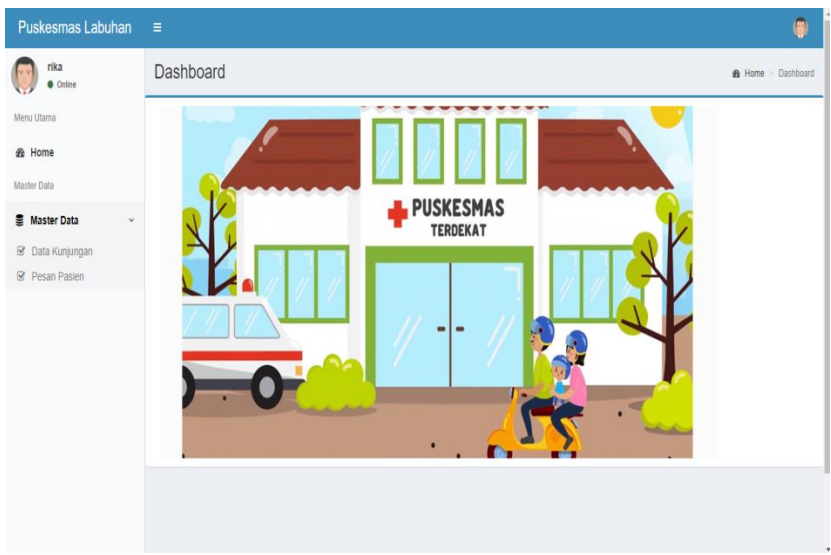

**Gambar 4. 24 Halaman Data Dokter**

### 10. Halaman Data Perawat

Halaman data perawat menampilkan menu utama home, data laporan yang berupa grafik kunjungan dan laporan kunjungan.

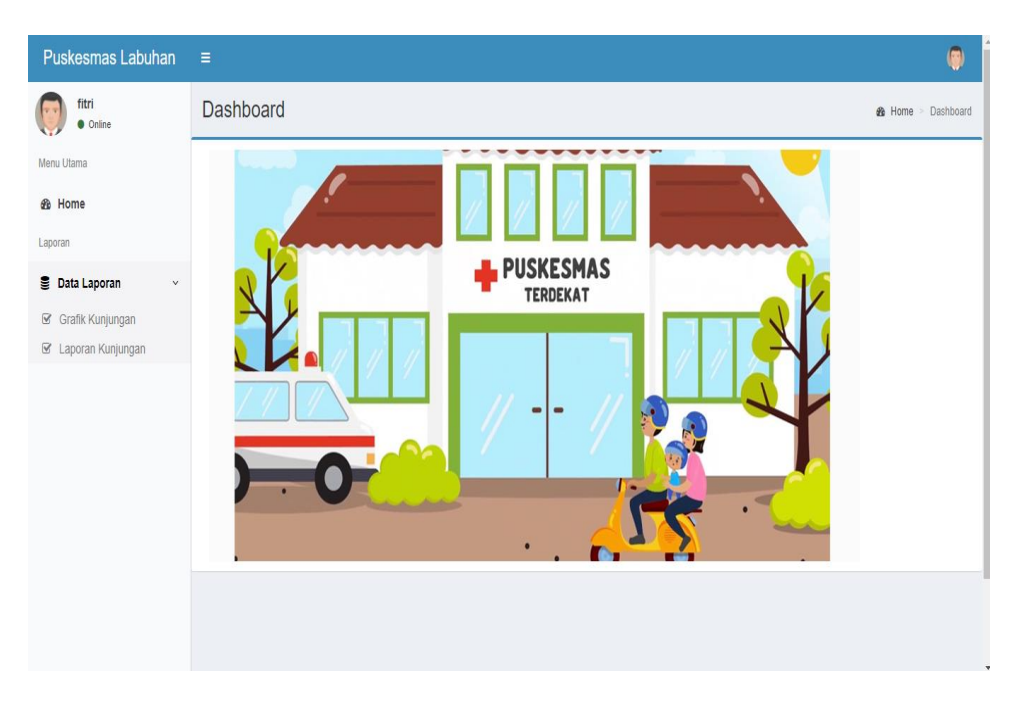

**Gambar 4. 25 Halaman Data Perawat**

# 11. Halaman Data Apoteker

Halaman data apoteker menampilkan menu utama home, master data yang berupa data obat dan data resep.

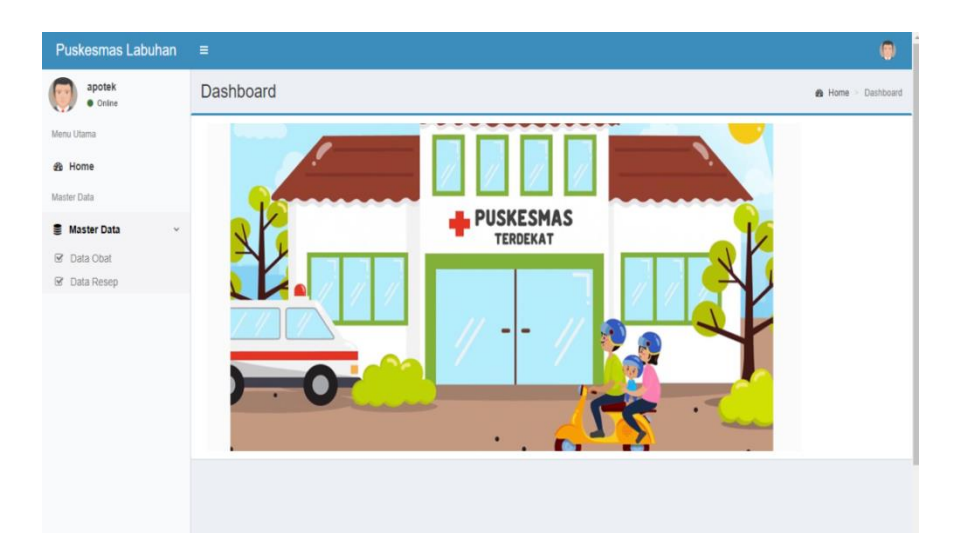

**Gambar 4. 26 Halaman Data Apoteker**

### 12. Halaman Data Pemimpin

Pada halaman data pemimpin menampilkan tambpilan menu utama home, data laporan yang berupa grafik kunjungan dan laporan kunjungan.

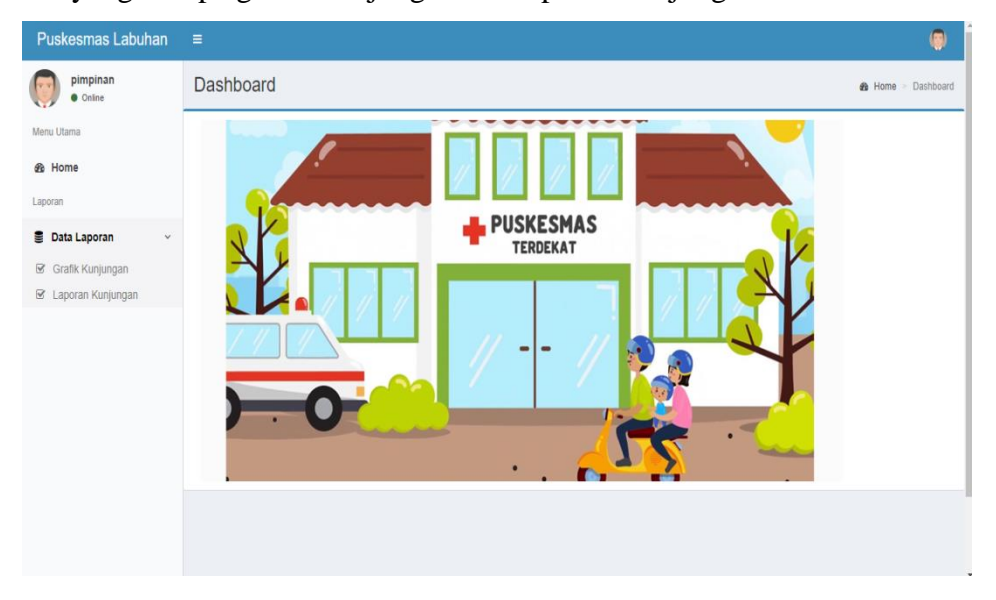

**Gambar 4. 27 Halaman Data Pemimpin**